# **FAQs time2learn**

Zuletzt aktualisiert: 28.07.2022

Die vorliegenden Fragen und Antworten sind eine Ergänzung zur Anleitung time2learn.

# Inhalt

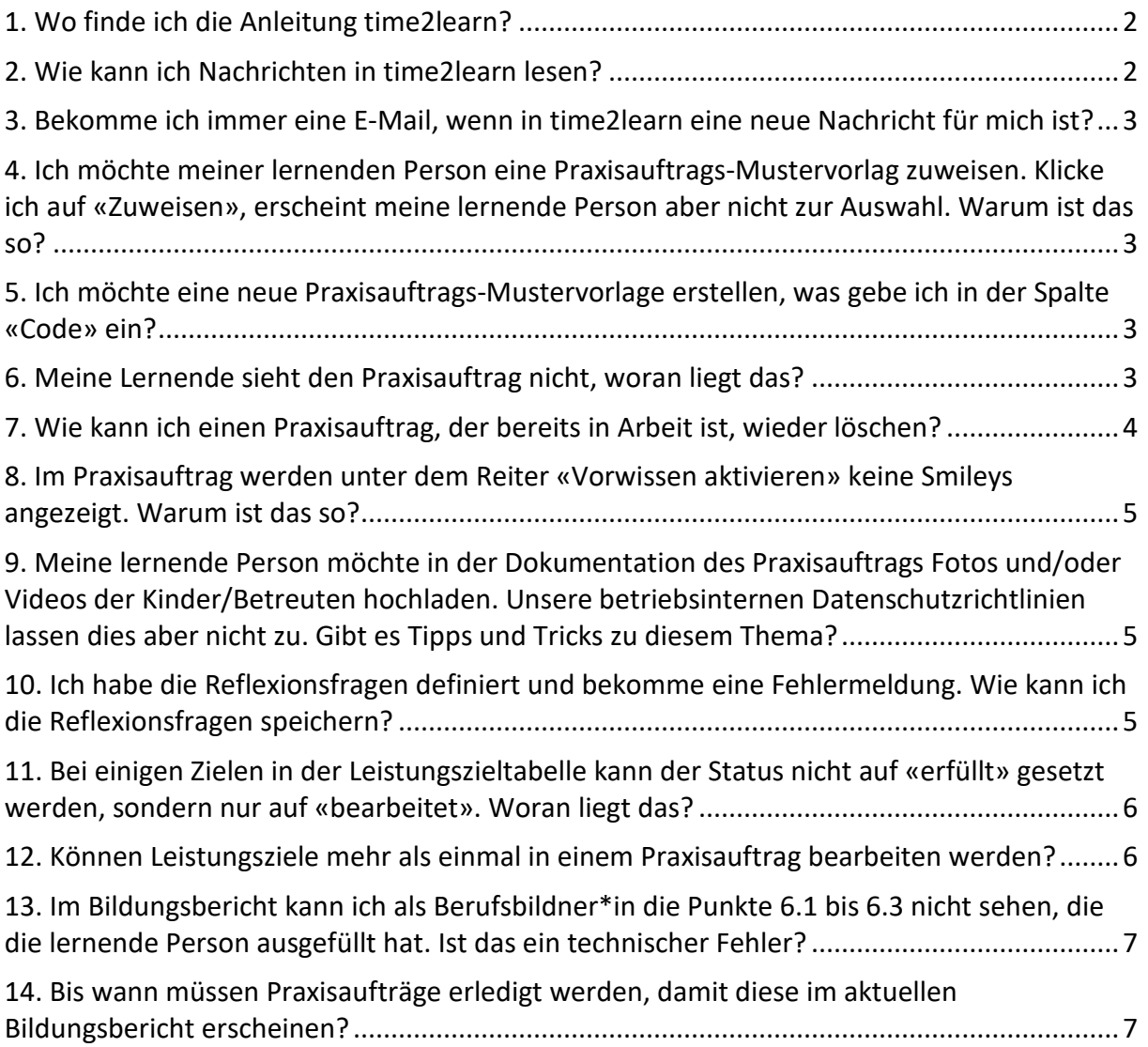

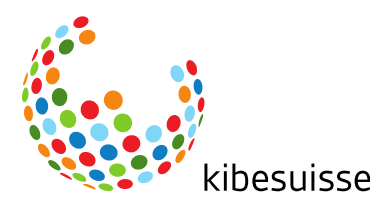

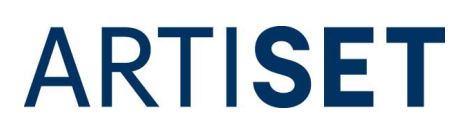

# <span id="page-1-0"></span>**1. Wo finde ich die Anleitung time2learn?**

Sie finden das Handbuch in time2learn unter «Cockpit». Dort haben Sie auf der linken Seite die Links von SAVOIRSOCIAL. Klicken Sie auf «Anleitung zu time2learn» um das Handbuch zu öffnen.

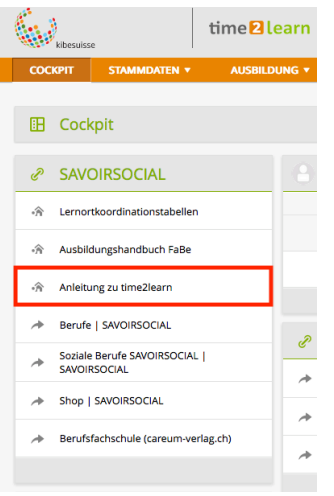

# <span id="page-1-1"></span>**2. Wie kann ich Nachrichten in time2learn lesen?**

In der Navigation auf der rechten Seite sehen Sie, wenn Sie eine neue Nachricht erhalten haben. Die markierte Zahl zeigt die Anzahl der ungelesenen Nachrichten.

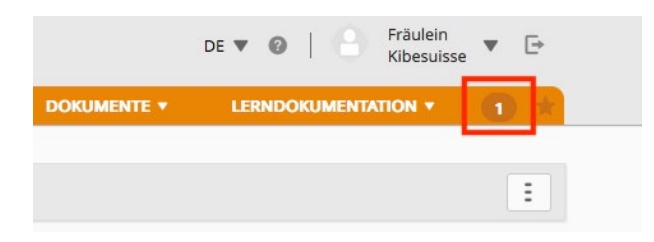

Alternativ gehen Sie auf den Pfeil neben Ihrem Namen und klicken auf «Nachrichten».

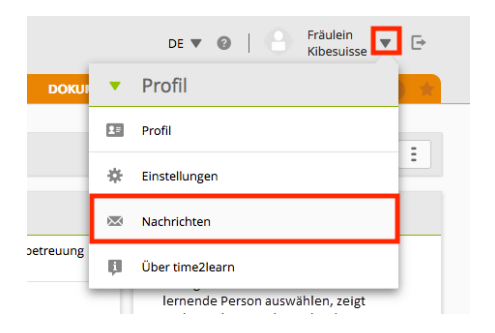

Ungelesene Nachrichten werden fett angezeigt.

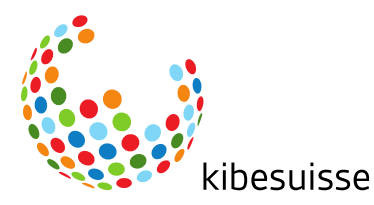

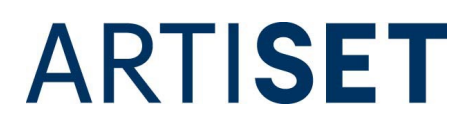

#### <span id="page-2-0"></span>**3. Bekomme ich immer eine E-Mail, wenn in time2learn eine neue Nachricht für mich ist?**

Nein, nicht unbedingt. Ob Sie eine E-Mail erhalten, entscheidet die Person, die die Nachricht auf time2learn verfasst. Diese kann auswählen, ob Sie eine E-Mail-Benachrichtigung erhalten sollen oder nicht.

Werden Nachrichten von kibesuisse verfasst, bekommen Sie in jedem Fall eine E-Mail, die Sie über die neue Nachricht informiert.

#### <span id="page-2-1"></span>**4. Ich möchte meiner lernenden Person eine Praxisauftrags-Mustervorlag zuweisen. Klicke ich auf «Zuweisen», erscheint meine lernende Person aber nicht zur Auswahl. Warum ist das so?**

In den Praxisauftrags-Mustervorlagen sind die Vorlagen für alle Fachrichtungen hinterlegt, unabhängig davon, welche Fachrichtung Sie ausbilden. Praxisaufträge, die Handlungskompetenzen anderer Fachrichtungen zum Thema haben, können Sie Ihrer lernenden Person nicht zuweisen.

Beispiel: Sie bilden Lernende mit der Fachrichtung Kind aus. Den Praxisauftrag der Handlungskompetenz f13 «Menüplanung mit den betreuten Personen zusammen erstellen» können Sie Ihrer lernenden Person nicht zuweisen, da die Handlungskompetenz f13 zu der Generalistischen Ausbildung gehört.

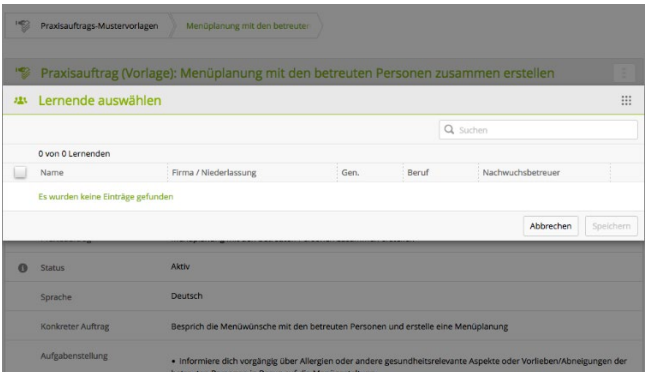

#### <span id="page-2-2"></span>**5. Ich möchte eine neue Praxisauftrags-Mustervorlage erstellen, was gebe ich in der Spalte «Code» ein?**

Der Code setzt sich aus dem Kürzel der Handlungskompetenz\_dem Lehrjahr\_ und der Sprache (b6\_LJ2\_D) zusammen. Um sich später besser in den Vorlagen orientieren zu können ist es sinnvoll, den Code nach dem gleichen Muster zu erfassen. Der Code kann aber auch selbst gewählt werden.

# <span id="page-2-3"></span>**6. Meine Lernende sieht den Praxisauftrag nicht, woran liegt das?**

Der Praxisauftrag wird für die Lernenden erst dann ersichtlich, wenn Sie den Status von "Vorbereiten" auf "In Arbeit" setzen.

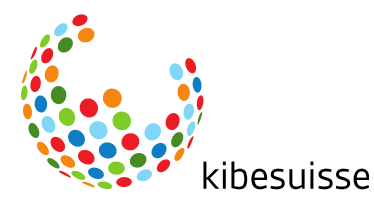

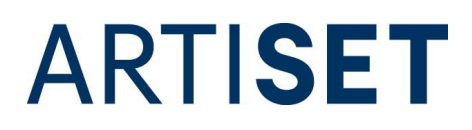

Den Status können Sie ändern, indem Sie den Praxisauftrag öffnen und auf "bearbeiten" klicken.

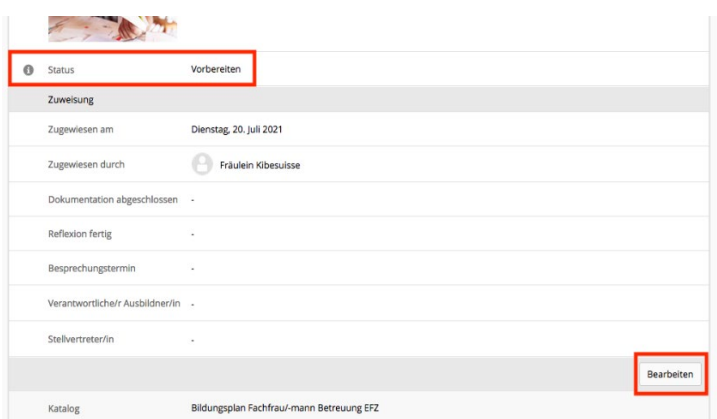

#### <span id="page-3-0"></span>**7. Wie kann ich einen Praxisauftrag, der bereits in Arbeit ist, wieder löschen?**

Um einen Praxisauftrag, der bereits in Arbeit ist, wieder zu löschen, müssen Sie den Status zurück auf «Vorbereiten» setzen. Dafür klicken Sie im Praxisauftrag auf den Reiter «Auftrag formulieren» und ändern über «Zurück zur Vorbereitung» den Status.

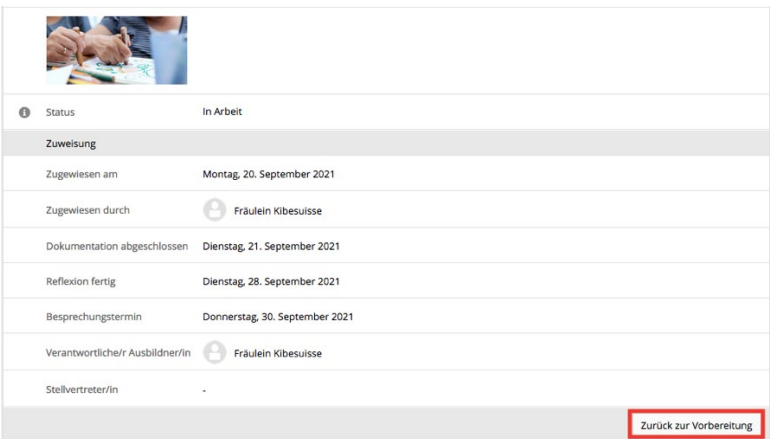

Danach können Sie den Praxisauftrag über die Aktionen, die rechts oben zu finden sind, löschen.

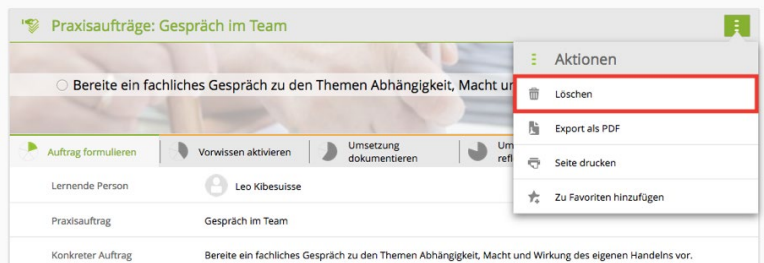

Bitte beachten Sie, dass das Löschen eines Praxisauftrags nicht mehr möglich ist, sobald die lernende Person die Dokumentation abgeschlossen hat (Status «Dokumentation erledigt»).

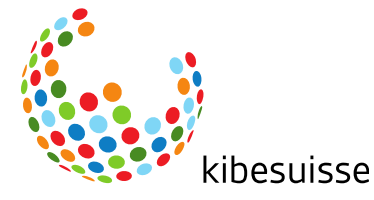

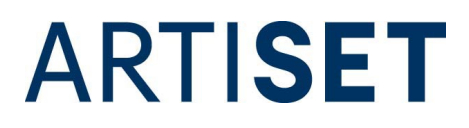

#### <span id="page-4-0"></span>**8. Im Praxisauftrag werden unter dem Reiter «Vorwissen aktivieren» keine Smileys angezeigt. Warum ist das so?**

Nicht alle Internetbrowser können heute noch Bilder anzeigen. Der Internetexplorer beispielsweise ist veraltet und zeigt Bilder und Videos nicht an. Wählen Sie einen anderen Browser (Beispielsweise Chrome oder Firefox) um sich bei time2learn anzumelden.

#### <span id="page-4-1"></span>**9. Meine lernende Person möchte in der Dokumentation des Praxisauftrags Fotos und/oder Videos der Kinder/Betreuten hochladen. Unsere betriebsinternen Datenschutzrichtlinien lassen dies aber nicht zu. Gibt es Tipps und Tricks zu diesem Thema?**

Verbieten die internen Datenschutzrichtlinien das Fotografieren oder Filmen von Kindern/Betreuten mit dem eigenen Handy, kann die Anschaffung einer Betriebskamera eine Lösung sein.

Ebenfalls ist es ratsam, die Eltern/gesetzlichen Vertretungen darüber zu informieren, dass zu Ausbildungszwecken Fotos und Videos gemacht werden und das schriftliche Einverständnis der Eltern/gesetzlichen Vertretungen einzuholen.

Sind die Gesichter der Kinder/Betreuten zu sehen, können diese mit einer Weichzeichnung oder einem Smiley zensiert werden. Sehen Sie davon ab, in Dokumentationen den Vor- und Nachnamen der beteiligten Kinder/Betreuten zu nennen.

Bitte beachten Sie, dass die Ausbildungsplattform time2learn der europäischen Datenschutz-Grundverordnung (DS-GVO) und dem Schweizer Datenschutzgesetzes (CH-DSG) unterliegt. Die Datenschutzerklärung von time2learn finden Sie [hier.](https://time2learn.ch/de/datenschutzerklaerung/)

#### <span id="page-4-2"></span>**10. Ich habe die Reflexionsfragen definiert und bekomme eine Fehlermeldung. Wie kann ich die Reflexionsfragen speichern?**

Nach der Dokumentation sollen die Lernenden das erworbene Wissen durch die Beantwortung von Reflexionsfragen vertiefen. SAVOIRSOCIAL sieht dabei vor, dass **insgesamt nicht weniger als zwei und nicht mehr als drei** Reflexionsfragen schriftlich beantwortet werden.

Haben Sie zwei bis drei Fragen angekreuzt, klicken Sie «Reflexionsfragen definiert» an und speichern zum Schluss ab.

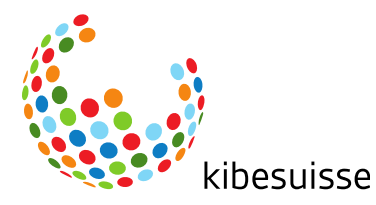

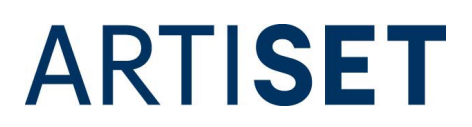

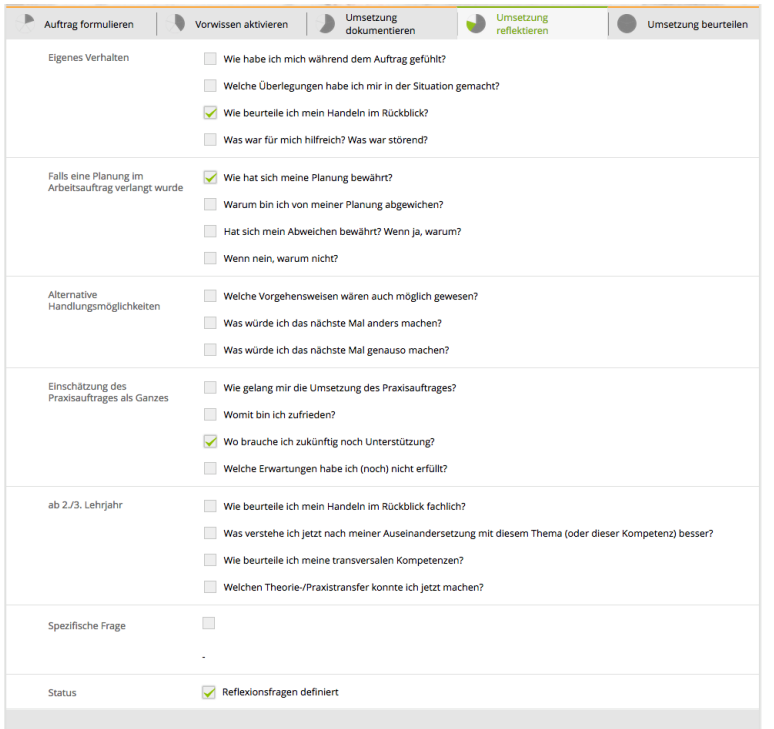

# <span id="page-5-0"></span>**11. Bei einigen Zielen in der Leistungszieltabelle kann der Status nicht auf «erfüllt» gesetzt werden, sondern nur auf «bearbeitet». Woran liegt das?**

Die Leistungsziele der transversalen Handlungskompetenzen (A-Kompetenzen) können in der Leistungszieltabelle auf «offen» und «bearbeitet» gesetzt werden. Bei allen anderen Leistungszielen (B bis E-Kompetenzen) erscheint der Status «bearbeitet» nicht zur Auswahl. Das liegt daran, dass die transversalen Handlungskompetenzen laut SAVOIRSOCIAL über alle Lehrjahre immer wieder geübt und gefestigt werden sollen. Diese Kompetenzen sollen also über die gesamte Lehrdauer «reifen». Aus diesem Grund können diese in den ersten Lehrjahren nur als «bearbeitet» angegeben werden. Erst ab dem letzten Lehrjahr können diese dann «erfüllt» werden.

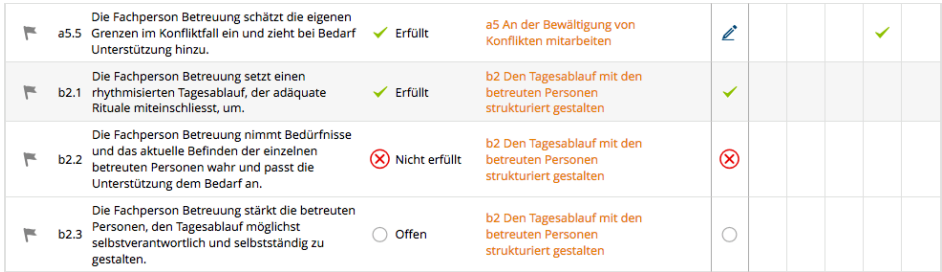

# <span id="page-5-1"></span>**12. Können Leistungsziele mehr als einmal in einem Praxisauftrag bearbeiten werden?**

Prinzipiell können alle Leistungsziele beliebig oft in einem Praxisauftrag bearbeitet werden. In der Leistungszieltabelle ist immer der aktuelle Status des jeweiligen Leistungsziels sichtbar.

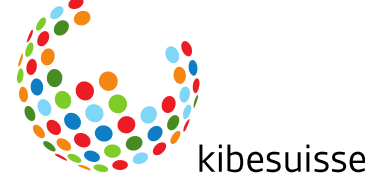

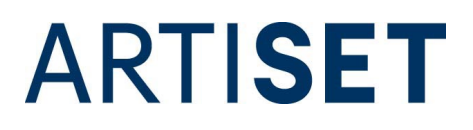

Ist ein Leistungsziel im ersten Semester schon erreicht worden und wird im selben Semester ein weiteres Mal bearbeitet, ist der aktuelle Status «offen» und wird dementsprechend in der Leistungszieltabelle angezeigt.

In der Detailansicht der einzelnen Leistungsziele können Sie die Historie nachverfolgen. Dazu klicken Sie in der Leistungszieltabelle entweder auf das Leistungsziel oder wählen bei der Statusänderung die Auswahl «Zu Details wechseln» an.

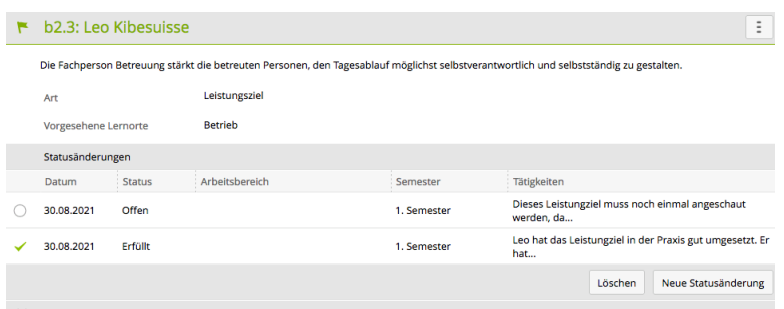

#### <span id="page-6-0"></span>**13. Im Bildungsbericht kann ich als Berufsbildner\*in die Punkte 6.1 bis 6.3 nicht sehen, die die lernende Person ausgefüllt hat. Ist das ein technischer Fehler?**

Die Punkte 6.1 bis 6.3 stellen den Semesterrückblick der lernenden Person dar, der dieser als Vorbereitung auf das Qualifikationsgespräch dient und somit bis zum Gespräch «vertraulich» ist. Da der Semesterrückblick nicht offiziell abgelegt wird, erscheinen die Punkte 6.1 bis 6.3 nur auf dem PDF der lernenden Person, nicht aber auf dem der/des Berufsbildner\*in. Ziel ist, die Selbstständigkeit und Selbstwirksamkeit der Lernenden zu trainieren.

#### <span id="page-6-1"></span>**14. Bis wann müssen Praxisaufträge erledigt werden, damit diese im aktuellen Bildungsbericht erscheinen?**

Wenn Sie einen Praxisauftrag in Arbeit geben, müssen Sie ein Datum im Feld «Dokumentation abgeschlossen» setzen. Dieses Datum ist ausschlaggebend für die zeitliche Zuordnung des Praxisauftrags.

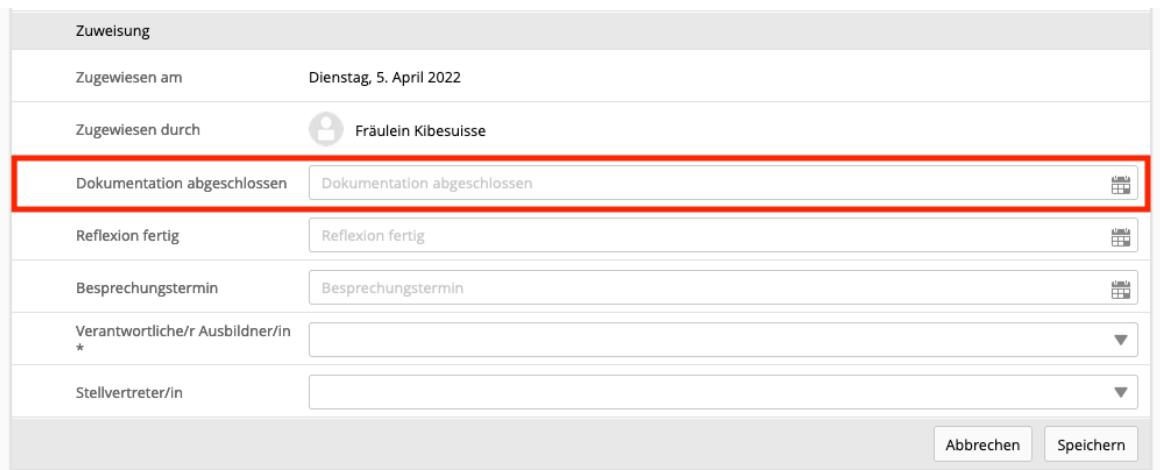

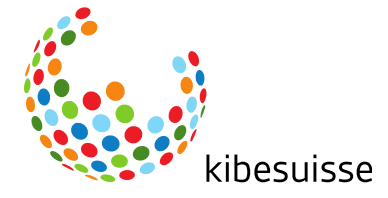

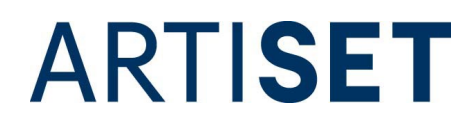

Ist dieses Datum im Wintersemester vor dem 31. Januar, oder im Sommersemester vor dem 31. Juli, erscheint der Praxisauftrag im aktuellen Bildungsbericht. Liegt dieses Datum nach diesen Stichtagen, wird der Praxisauftrag im nächsten Bildungsbericht angezeigt.

#### **15. Die lernende Person bricht die Ausbildung ab. Was mache ich mit dem Profil der lernenden Person?**

Es ist empfehlenswert, das Profil der lernenden Person nicht zu löschen, sondern auf «inaktiv» zu setzen.

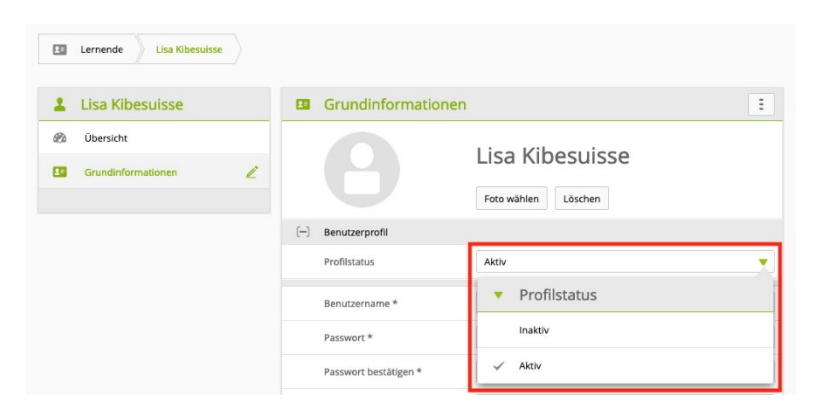

Haben Sie das Profil auf «inaktiv» gestellt, kann sich die lernende Person nicht mehr einloggen. Dem Betrieb bleiben die Daten (Praxisauftrag, Leistungszieltabelle etc.) aber erhalten und können bei Bedarf eingesehen werden, was beispielsweise bei einem Streitfall wichtig sein kann.

#### **16. Die lernende Person hat die Ausbildung abgebrochen und führt diese in einem anderen Betrieb weiter, der ebenfalls mit time2learn arbeitet. Kann das Profil an den neuen Betrieb weitergegeben werden?**

Ein bestehendes Profil kann einer anderen Institution übertragen werden. Das ermöglicht dem neuen Ausbildungsbetrieb an bisherige Erfolge anzuknüpfen, was den Ausbildungsprozess nach einem Wechsel erheblich erleichtert. Dafür schreiben Sie eine E-Mail an [time2learn@kibesuisse.ch.](mailto:time2learn@kibesuisse.ch)

Um den Wechsel vornehmen zu können, benötigt der Support eine schriftliche Einverständniserklärung des Betriebs, der das Profil ursprünglich eröffnet hat. Diese kann ebenfalls als E-Mail an [time2learn@kibesuisse.ch](mailto:time2learn@kibesuisse.ch) gesendet werden und sollte ausserdem den Namen der lernenden Person, den neuen Ausbildungsbetrieb und das Datum, an dem das Profil übertragen werden darf, enthalten.

Der Verband kibesuisse hat keinerlei Kontrollfunktion bezüglich der Einhaltung des Datenschutzes zwischen den Trägerschaften und übernimmt dafür keine Haftung. Ideen zur Einhaltung betriebsinterner Datenschutzrichtlinien finden Sie unter Punkt 9.

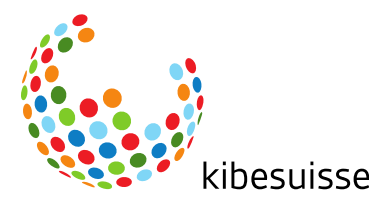

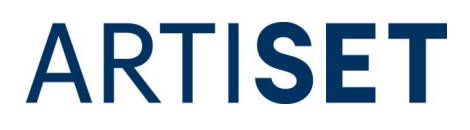